## **Připojení k VPN na zařízeních s OS Android**

*Verze: 26. 3. 2020*

## **Parametry pro nastavení:**

- Název připojení: libovolný, např. UTB
- Typ: IPSec Xauth PSK
- Adresa serveru: vpn.utb.cz
- Identifikátor IPsec: utb
- Sdílený klíč IPsec: pwacgsf08
- 
- Uživatelské jméno: Vaše uživatelské jméno do sítě UTB
- Heslo: Vaše heslo do sítě UTB

## **Postup nastavení:**

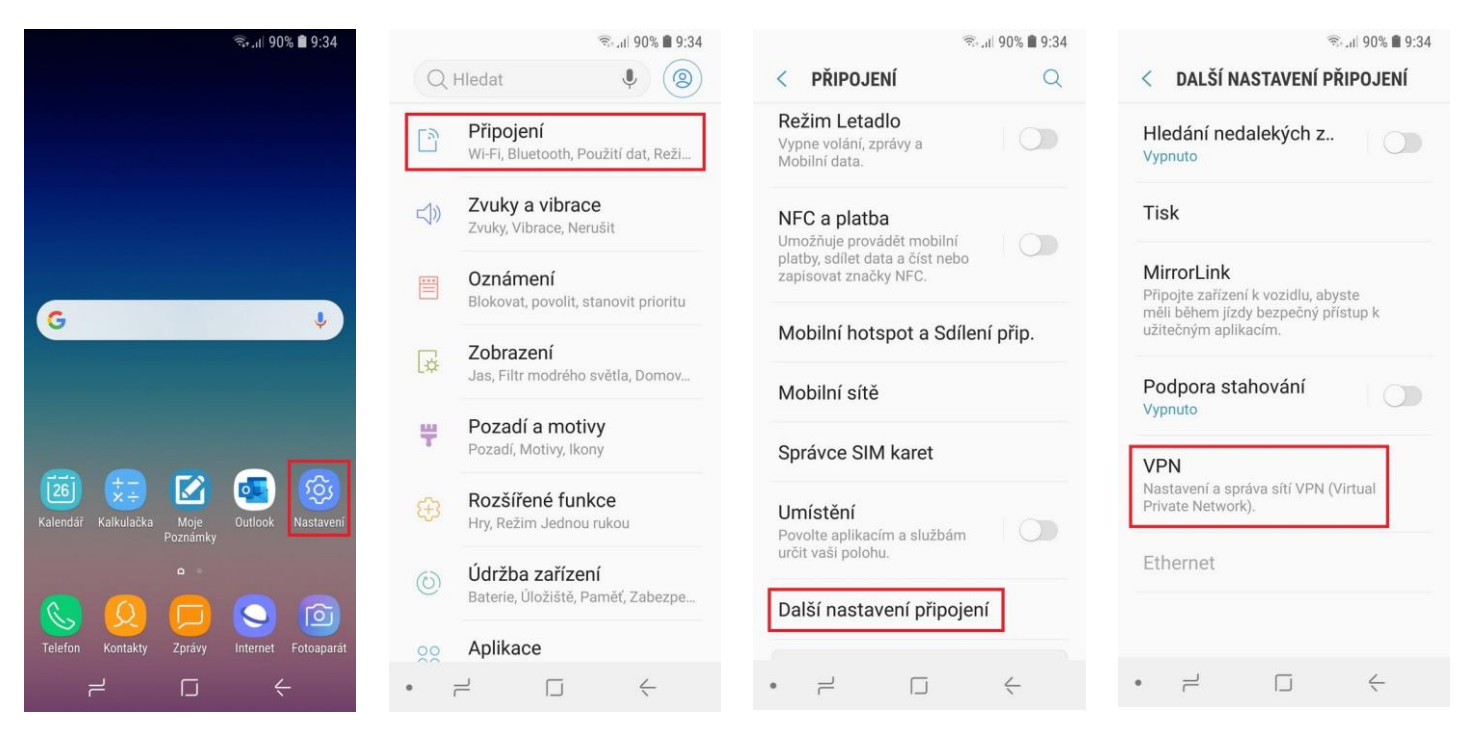

1. Zvolte Nastavení 2. Zvolte Připojení 3. Zvolte Další nastavení připojení

## 4. Zvolte VPN

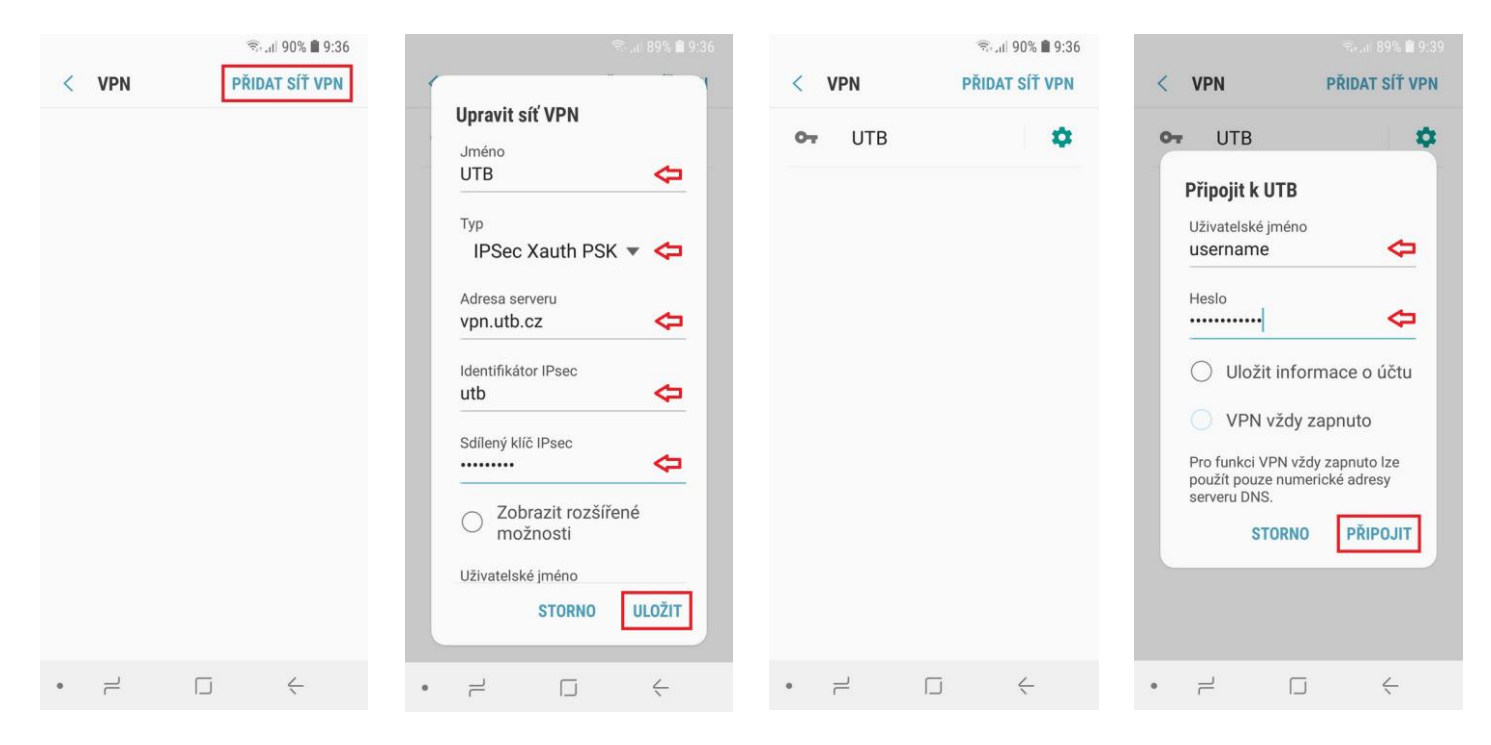

 $\alpha$ 

- 5. Zvolte Přidat síť VPN 6. Vyplňte údaje pro
- nastavení VPN a potvrďte Uložit
- 7. VPN síť je přidána. Pro připojení klepněte na název VPN sítě.
- 8. Vyplňte své uživatelské jméno a heslo do sítě UTB a připojte se.

- ... 89% **A** 9:39  $R = 189\%$  0.39 PŘIDAT SÍŤ VPN PŘIDAT SÍŤ VPN **VPN**  $\overline{\epsilon}$ **VPN**  $\epsilon$ UTB **UTB**  $\alpha$ ö.  $\sim$ Připojeno Síť VPN je připojena Relace: UTB Doba trvání: 00:00:17 ODPOJIT **ZRUŠIT**  $\rightleftharpoons$  $\Box$  $\rightleftarrows$  $\Box$  $\leftarrow$  $\circ$
- 9. VPN síť je připojena. Pro odpojení klepněte na název VPN sítě.
- 10. Zvolte Odpojit
-